# **HP Operations Orchestration**

Software Version: CP16 (9.x) Windows and Linux operating systems

# HP Fortify Integration Guide

Document Release Date: November 2014 Software Release Date: November 2014

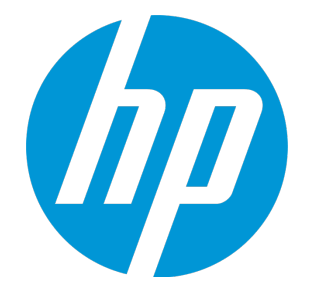

#### Legal Notices

#### **Warranty**

The only warranties for HP products and services are set forth in the express warranty statements accompanying such products and services. Nothing herein should be construed as constituting an additional warranty. HP shall not be liable for technical or editorial errors or omissions contained herein.

The information contained herein is subject to change without notice.

#### Restricted Rights Legend

Confidential computer software. Valid license from HP required for possession, use or copying. Consistent with FAR 12.211 and 12.212, Commercial Computer Software, Computer Software Documentation, and Technical Data for Commercial Items are licensed to the U.S. Government under vendor's standard commercial license.

#### Copyright Notice

© Copyright 2014 Hewlett-Packard Development Company, L.P.

#### Trademark Notices

Adobe™ is a trademark of Adobe Systems Incorporated.

Microsoft® and Windows® are U.S. registered trademarks of Microsoft Corporation.

UNIX® is a registered trademark of The Open Group.

This product includes an interface of the 'zlib' general purpose compression library, which is Copyright © 1995-2002 Jean-loup Gailly and Mark Adler.

#### Documentation Updates

The title page of this document contains the following identifying information:

- Software Version number, which indicates the software version.
- <sup>l</sup> Document Release Date, which changes each time the document is updated.
- Software Release Date, which indicates the release date of this version of the software.

To check for recent updates or to verify that you are using the most recent edition of a document, go to: **http://h20230.www2.hp.com/selfsolve/manuals**

This site requires that you register for an HP Passport and sign in. To register for an HP Passport ID, go to: **http://h20229.www2.hp.com/passport-registration.html**

Or click the **New users - please register** link on the HP Passport login page.

You will also receive updated or new editions if you subscribe to the appropriate product support service. Contact your HP sales representative for details.

#### **Support**

Visit the HP Software Support Online web site at: **https://softwaresupport.hp.com/**

This web site provides contact information and details about the products, services, and support that HP Software offers.

HP Software online support provides customer self-solve capabilities. It provides a fast and efficient way to access interactive technical support tools needed to manage your business. As a valued support customer, you can benefit by using the support web site to:

- Search for knowledge documents of interest Submit and track support cases and enhancement requests
- Download software patches
- Manage support contracts
- Look up HP support contacts
- Review information about available services
- Enter into discussions with other software customers
- Research and register for software training

Most of the support areas require that you register as an HP Passport user and sign in. Many also require a support contract. To register for an HP Passport ID, go to:

**http://h20229.www2.hp.com/passport-registration.html**

To find more information about access levels, go to:

**http://h20230.www2.hp.com/new\_access\_levels.jsp**

**HP Software Solutions Now** accesses the HPSW Solution and Integration Portal Web site. This site enables you to explore HP Product Solutions to meet your business needs, includes a full list of Integrations between HP Products, as well as a listing of ITIL Processes. The URL for this Web site is **http://h20230.www2.hp.com/sc/solutions/index.jsp**

# **Contents**

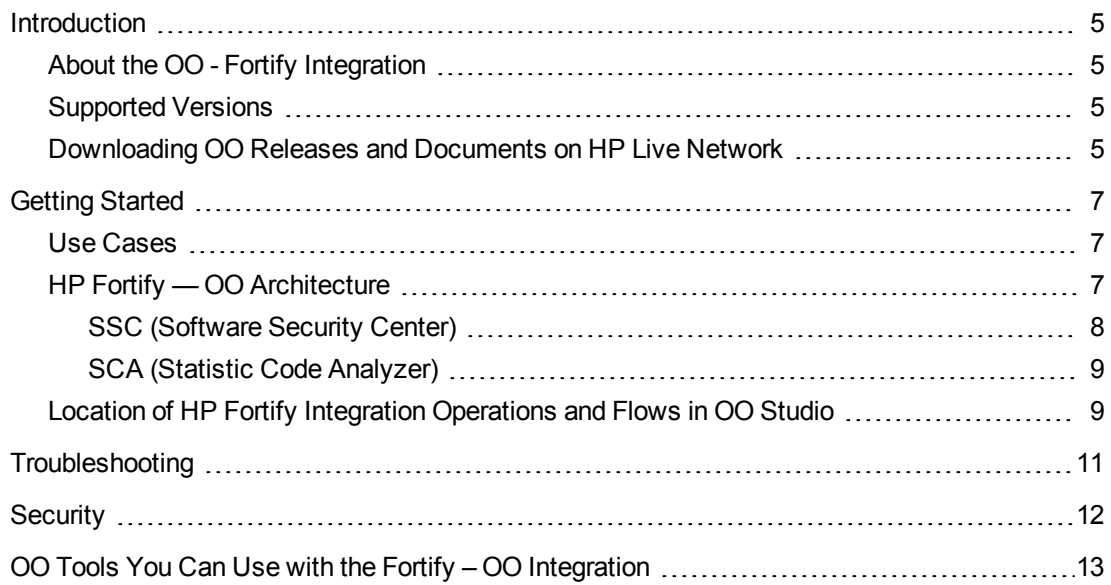

### <span id="page-4-0"></span>Introduction

This chapter includes:

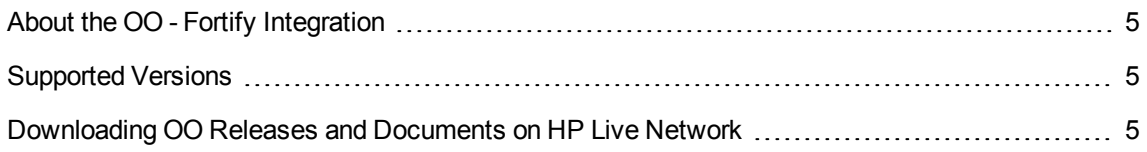

### <span id="page-4-1"></span>About the OO - Fortify Integration

HP Fortify is part of the HP Enterprise Security Products and it offers a suite of products and services that identify, fix and protect against security vulnerabilities in software applications.

### <span id="page-4-2"></span>Supported Versions

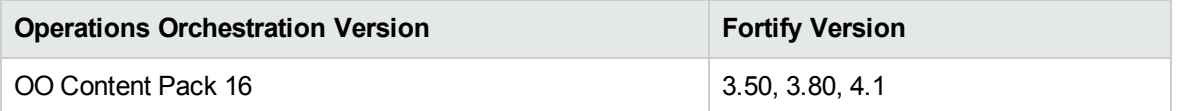

## <span id="page-4-3"></span>Downloading OO Releases and Documents on HP Live Network

HP Live Network provides an Operations Orchestration Community page where you can find and download supported releases of OO and associated documents.

**Note:** The Community page requires that you register for an HP Passport and sign-in.

To register for an HP Passport ID:

Go to: <http://h20229.www2.hp.com/passport-registration.html>

Or

Click the **New users - please register** link on the HP Passport login page.

To download OO releases and documentation:

- 1. Go to the HPLN site: [https://hpln.hp.com/.](https://hpln.hp.com/) Page 1 of HP Live Network page opens.
- 2. At the bottom of the page, click **2** to go to the second page.
- 3. Click **Content** under **Operations Orchestration**.

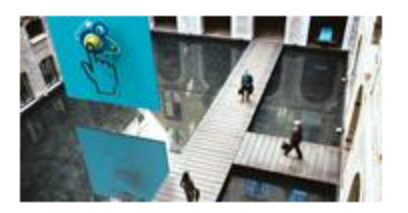

**Operations Orchestration** 

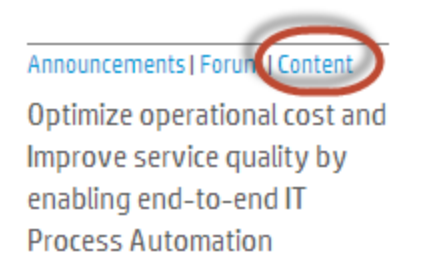

- 4. Select the **Content Catalog** tab.
- 5. From the list of **Contents**, select **HP OO 9.x Content**.

**Note:** You can use the Search and Filter buttons at the top of the columns to reduce the number of content packages shown.

6. Click on the large **Download** button.

A list of all the files available for download are shown.

7. Click **Download** to download all the files or select the **jar** and **PDF** files you want to download, and then click **Download**.

### <span id="page-6-0"></span>Getting Started

This chapter includes:

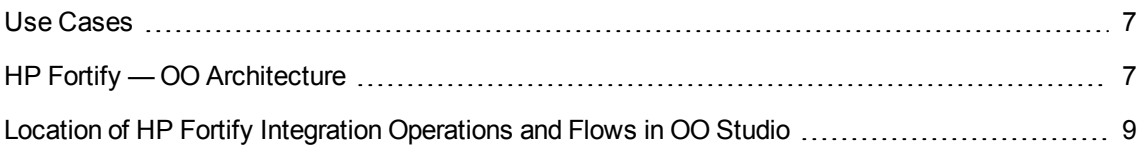

### <span id="page-6-1"></span>Use Cases

The following are the major use cases for the HP Fortify integration.

- **Extract Security Status** As an Application Release Manager, I want to extract Fortify analysis data as part of an automated test/deployment process in order to verify that security policies are being followed for this application.
- <sup>l</sup> **Capture Security Status for Auditing** As an Application Security Specialist or Service Manager, I want to run an OO flow on demand to capture security scan results and current state in order to capture this data for auditing purposes.
- **Run a Scan** As an Application Security Specialist or QA engineer, I want to run an SCA scan as part of an automated test/deployment process so that the process can be aborted or continued based on the scan results.

### <span id="page-6-2"></span>HP Fortify — OO Architecture

The OO — Fortify integration consists of integrating with two Fortify subsystems:

- "SSC [\(Software](#page-7-0) Security Center)" on the next page
- **.** "SCA (Statistic Code [Analyzer\)"](#page-8-0) on page 9

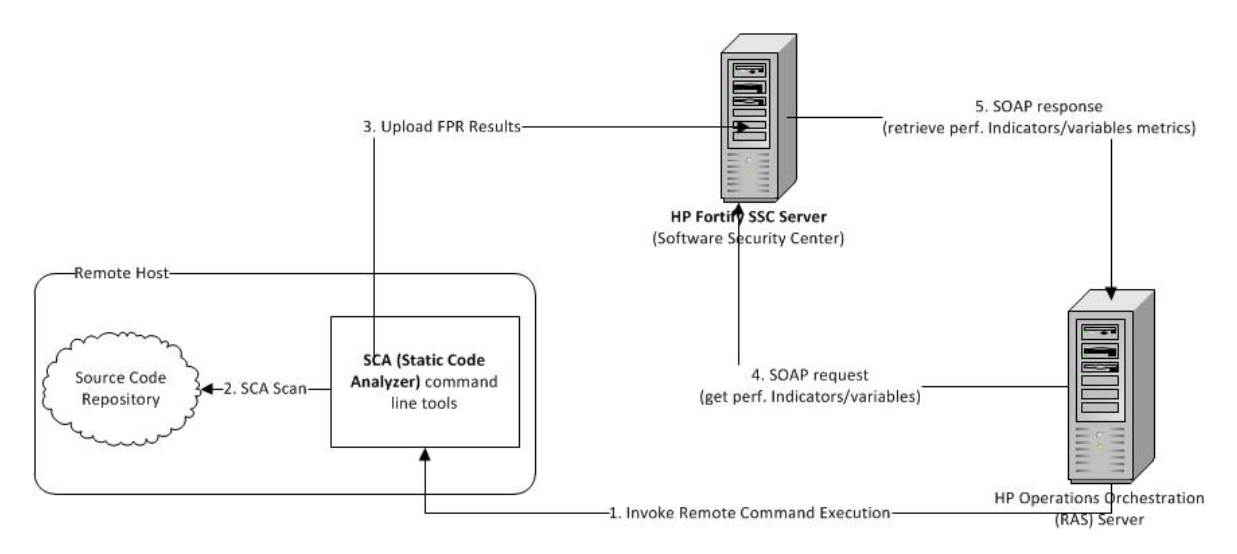

A typical workflow from OO requires the following steps:

- 1. Invoke a remote command execution operation on a remote host where the SCA tools are installed and we have a source code repository ready to be scanned.
- 2. Execute the SCA scan on the target source code repository.
- 3. Upload the FPR results to the SSC server (which may be on a different host).
- 4. Invoke a SOAP call to the SSC server from OO in order to extract the key performance indicators and variables.
- <span id="page-7-0"></span>5. SSC server issues a SOAP response back to the RAS server with the required metrics.

### SSC (Software Security Center)

The SSC is a Java web application that is deployed on a Servlet container (for example, Tomcat) from where you can manage your projects, audit issues and generate reports with different performance indicators.

The integration with SSC will be implemented as a set of flows generated with Web Service Wizard from the WSDL exposed by the SSC server:

- <sup>l</sup> **Get Performance Indicator** the flow uses the **MostRecentMeasurementHistoryList** web service that retrieves the most recent value (from the latest snapshot) of the specified performance indicator name.
- <sup>l</sup> **Get Performance Indicator Id** the flow uses the **PerformanceIndicatorList** web service that retrieves the performance indicator id for the specified performance indicator name.
- <sup>l</sup> **Get Performance Indicators** the flow iterates over a list of performance indicators names and runs the **Get Performance Indicator** flow multiple times in order to get a list of multiple performance indicators values.
- <sup>l</sup> **Get Project Version Id** the flow uses the **ProjectList** and **ActiveProjectVersionList** web services in order to retrieve the id of the specified project and version.
- <sup>l</sup> **Get Variable** the flow uses the **MostRecentVariableHistoryList** web services in order to retrieve the most recent value (from the latest snapshot) of the specified variable name.
- <span id="page-8-0"></span><sup>l</sup> **Get Variables** — the flow iterates over a list of variable names and runs the **Get Variable** flow multiple times in order to get a list of multiple variables values.

#### SCA (Statistic Code Analyzer)

The SCA is a tool that is used for scanning a source code repository and producing an **.fpr** (Fortify project) file with the results.

The integration with the SCA is implemented as a set of **Remote Command Execution** flows:

- <sup>l</sup> The **Run SCA Scan** flow executes a SCA scan on a source code repository. The flow is able to execute the SCA command local (on RAS) or remotely on a different server. The command is executed synchronously (the flow will wait until the command has completed, before returning the result).
- <sup>l</sup> **Upload FPR File** flow uploads the **.fpr** file with the results on the SSC server. The .**fpr** file that is uploaded to the SSC server can exist on the local server (RAS) or on a remote server. The command is executed synchronously (the flow waits until the upload is finished, before returning the result).
- <span id="page-8-1"></span><sup>l</sup> **Run SCA Scan And Upload FPR File** flow executes the two flows mentioned above in one step.

### Location of HP Fortify Integration Operations and Flows in OO Studio

The HP Fortify integration includes the following operations and flows in the OO Studio Library/Integrations/Hewlett-Packard/Fortify folder.

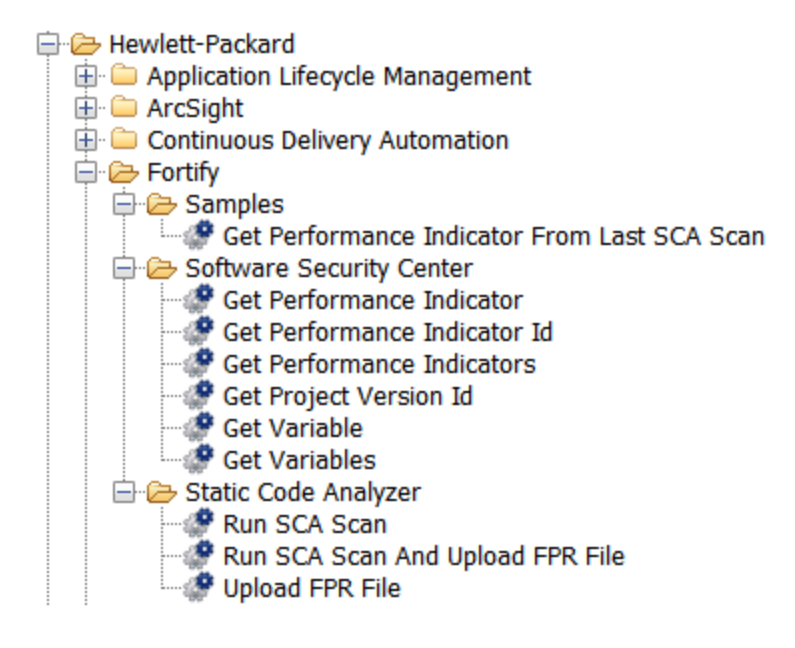

# <span id="page-10-0"></span>Troubleshooting

- <sup>l</sup> If you encounter problems or warnings when running a SCA scan, re-run the command with the  **debug** option. This generates a file that can be used for further investigation. The file is named **sca.log** and can be found in the following directory:
	- On Windows: C:**\Documents and Settings\<username>\Local Settings\Application Data\Fortify\sca5.11\log**
	- On other platforms: \$HOME/.fortify/sca5.11/log
- You can query the state of a SCA scan using the SCAState utility for up-to-date state analysis. Further information on how to use the command can be found in the document: **HP\_Fortify\_SCA\_ Utilities\_User\_Guide\_<version>.pdf**.
- The analysis process can be fine tuned with various configuration parameters defined in the **fortify.properties** and **fortify-sca.properties** files. For more information about the configuration options and the ordering of properties files, see **HP\_Fortify\_SCA\_Install\_and\_Config\_ <version>.pdf.**

## <span id="page-11-0"></span>**Security**

This section describes how security is handled by the Fortify integration.

It is recommended to use a secure shell connection (for example, SSH) when executing the SCA commands because sensitive data is sent as part of the commands' arguments.

The SOAP calls that are used to communicate with the SSC server are using, by default, the WSSecurity extension to authenticate the SOAP requests so the credentials of the SSC server are sent in SOAP headers as plain text. Therefore, it is recommended to use a secure connection (HTTP over SSL/TLS) when communicating to the SSC server.

# <span id="page-12-0"></span>OO Tools You Can Use with the Fortify – OO Integration

#### <sup>l</sup> **RSFlowInvoke.exe and JRSFlowInvoke.jar**

RSFlowInvoke (RSFlowInvoke.exe or the Java version, JRSFlowInvoke.jar) is a command-line utility that allows you to start a flow without using Central (although the Central service must be running). RSFlowInvoke is useful when you want to start a flow from an external system, such as a monitoring application that can use a command line to start a flow.

#### <sup>l</sup> **Web Services Wizard (wswizard.exe)**

When you run the Web Services Wizard, you provide it with the WSDL for a given Web service. The WSDL string you provide as a pointer can be a file's location and name or a URL. The Web Services Wizard displays a list of the methods in the API of the Web service that you specify. When you run the wizard, pick the methods you want to use, and with one click for each method you have selected, the wizard creates an HP OO operation that can execute the method. This allows you to use the Web Services Wizard to create operations from your monitoring tool's API.

These tools are available in the Operations Orchestration home folder in **/Studio/tools/**.

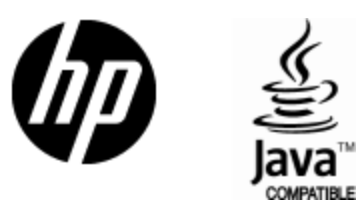

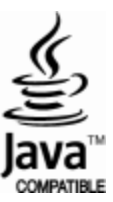